# Legrand Access System Java

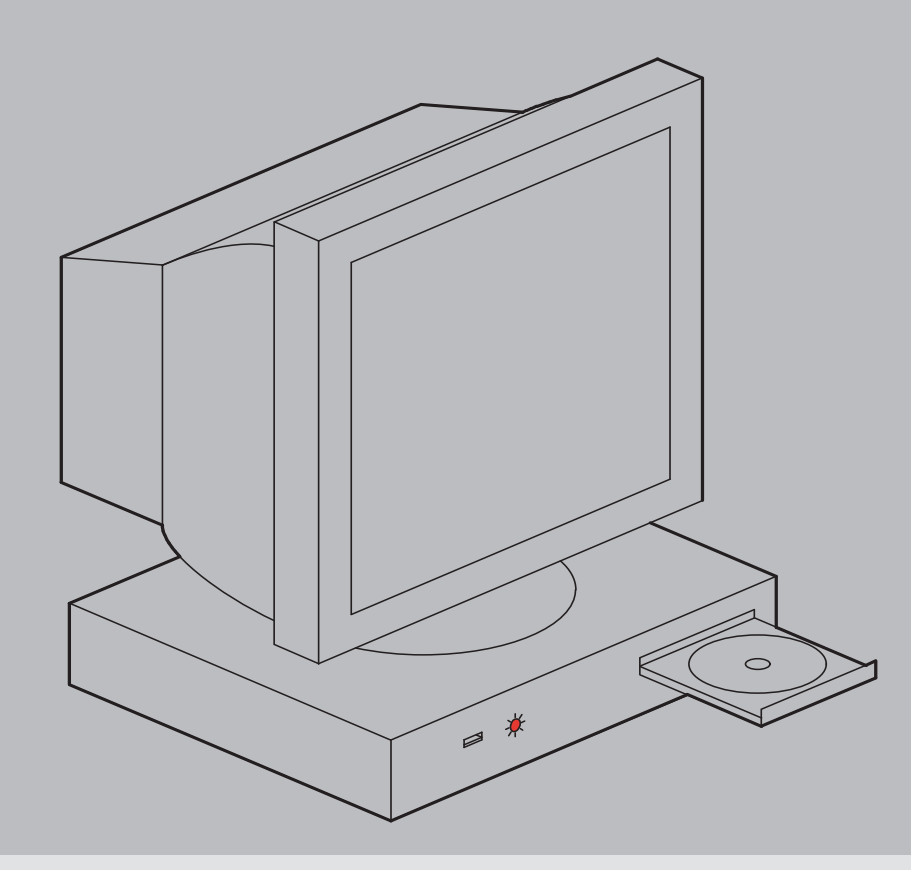

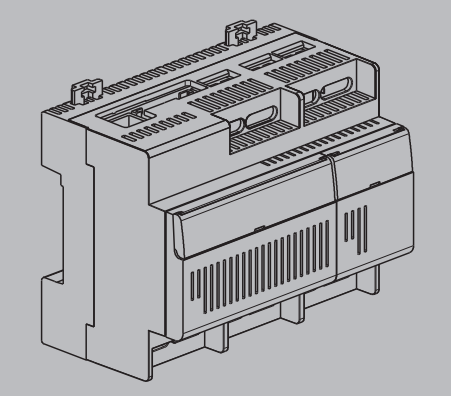

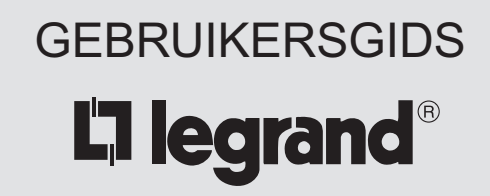

### **Inleiding**

**De oplossing Legrand Access System Java maakt deel uit van een reeks door Legrand ontwikkelde tools voor het beheer van de toegangscontrole tot tertiaire gebouwen.**

**De oplossing Legrand Access System Java is een software voor het ingebouwde beheer van de toegangen in de deurmanager Legrand Ref. 767 04. Het betreft hier de ideale tool voor een eenvoudig en efficiënt beheer van een installatie met 1 deurmanager, 1 of 2 lezers en maximaal 10.000 gebruikers voor deze toegangen.**

**Deze tool kan in het geval van meerdere onderscheiden installaties gebruikt worden.**

**Behalve de mogelijkheid gebruikers aan te maken of te wissen, kunt u ook de toegangsrechten moduleren aan de hand van vastgestelde werktijden (bijv.: schoonmaaksters), maar ook toegang krijgen tot het overzicht van de evenementen van uw installatie (bijv.: inbraak bij een deur of een gestolen badge).**

**Door zo de door de laagspanningsnetwerken gebruikte tertiaire gebouwen te gebruiken, wordt deze software rechtstreeks ingebouwd in de manager, zodat het niet nodig is een vast toestel te gebruiken voor het beheren van de toegangscontrole of voor toegang op afstand tot de installatie.**

**U vindt in deze gebruikersgids de informatie die u nodig heeft om de parameters van uw installatie in te stellen en de functies die handig zijn om deze zo goed mogelijk te gebruiken.**

# Inhoudsopgave

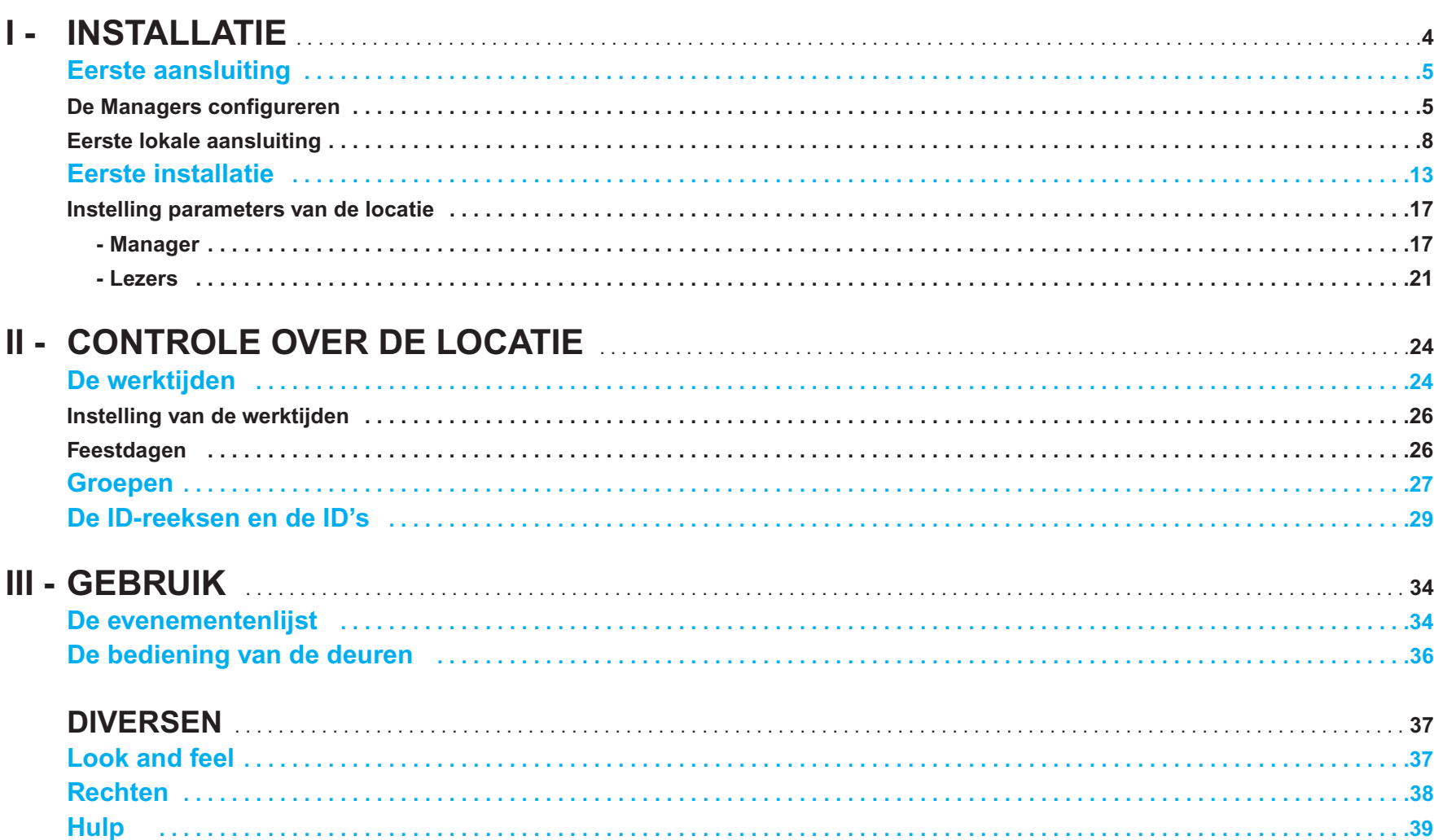

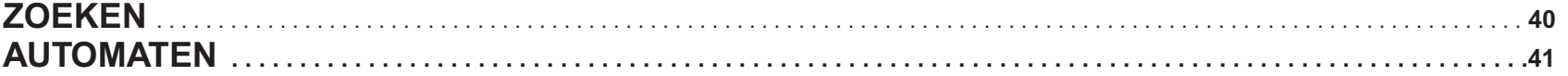

# **I - INSTALLATIE**

#### **N.B.:**

De manager wordt geleverd met een standaard configuratie:

- IP-adres (kan gewijzigd worden): 192.168.1.150
- MAC Adres (vast): 0-20-4A-93-77-99 (vermeld op de manager)
- Masker van subnetwerken (kan gewijzigd worden): 255-255-255-00
- De gebruikstaal voor de manager wordt gekozen via de op de PC vastgestelde regionale instellingen.

Volg deze stappen voor het configureren van een installatie:

- **•** Configuratie van de op het netwerk aanwezige Managers
- **•** Start de applicatie vanuit Internet Explorer
- **•** Bepaal de directory van de installatie
- **•** Geef de manager, de systeembeheerder en de gebruiker hun wachtwoord voor de software
- **•** Stel de parameters van de manager en de lezers in
- **•** Bepaal de werktijden
- **•** Bepaal de gebruikersgroepen
- **•** Bepaal de ID's (codes, badge...) van de gebruikers van de installatie.

### **Eerste aansluiting**

U kunt kiezen tussen een aansluiting van de manager op het computernetwerk of op een PC.

#### **Configuratie van de op het netwerk aanwezige Managers**

**Zoek de op het netwerk aanwezige Managers**

**Controleer of de verschillende elementen aangesloten zijn (zie de bekabelingshandleiding) en of de managers zijn aangesloten op het computernetwerk.**

**Plaats de installatie-CD en selecteer op de interface LEGRAND ACCESS SYSTEM.**

**Klik op software LAS configuration voor:**

**- het installeren van de benodigde applicatie. Start na het installeren de applicatie "LAS configuration".**

**Bij het opstarten van de applicatie LEGRAND ACCESS SYSTEM CONFIGURATION, wordt er naar de componenten van het netwerk gezocht. Op dat moment wordt de lijst met op het netwerk gedetecteerde apparaten weergegeven.**

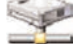

**Er bestaan twee statussen voor een op het netwerk aangesloten Manager:**

De Manager bevindt zich in het juiste subnetmasker, op dat moment worden zijn IP-adres en Mac-adres aangegeven. Het is dan mogelijk dit IPadres te wijzigen of uw internetnavigator te starten (bijv.: Internet Explorer) en het hiervoor herkende IP-adres in te typen om Legrand Access System Java te starten.

De Manager bevindt zich niet in het juiste subnetwerk, alleen het Mac-adres wordt aangegeven.

Klik voor iedere nieuwe zoekopdracht op:

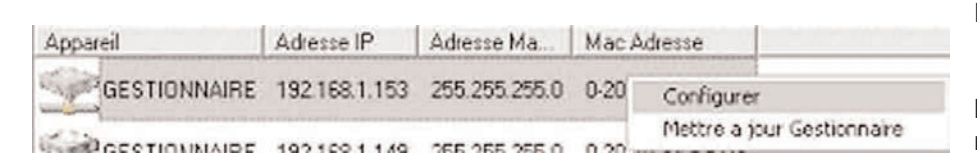

De Managers configureren

Door met de rechter muisknop te klikken op één van de apparaten in de lijst, verschijnt het bij de status van de Manager behorende configuratiemenu:

Configuratievenster:

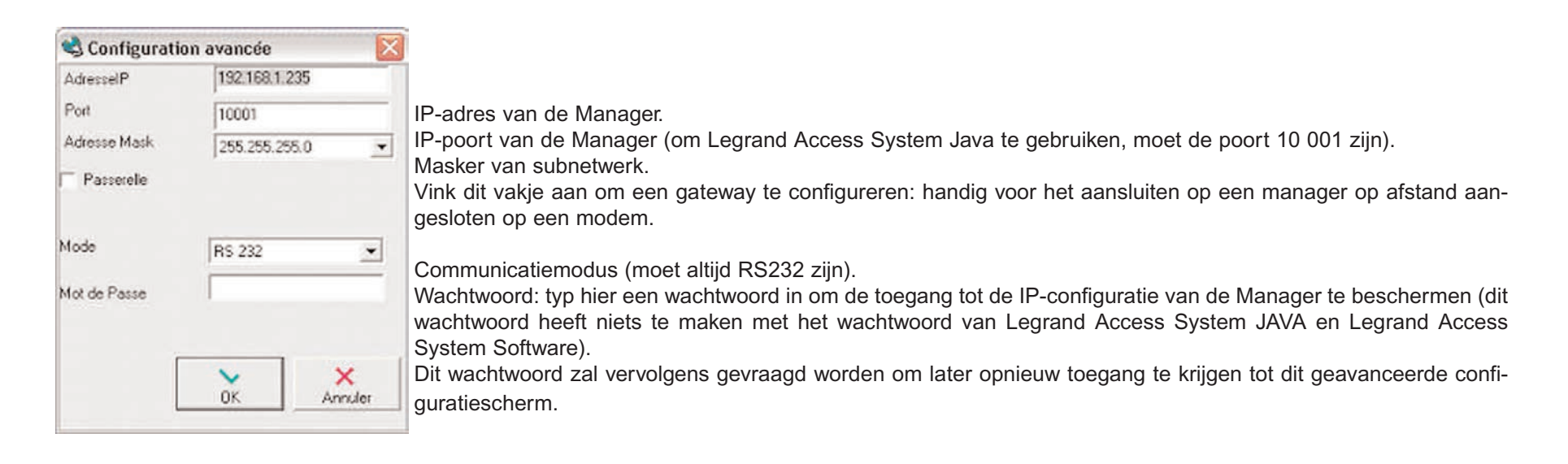

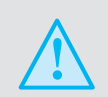

Indien de Manager zich niet in het juiste masker van het subnetwerk bevindt, moet een geldig adres geconfigureerd worden (over het algemeen moeten de eerste 3 cijfers van het adres overeenkomen met het adres van de hostcomputer en het laatste moet als enige op het netwerk bestaan. Voorbeeld: Indien het adres van uw computer 192.168.0.2 is, moet het adres van de Manager 192.168.0.X zij, met 1<X<255 en X≠2)

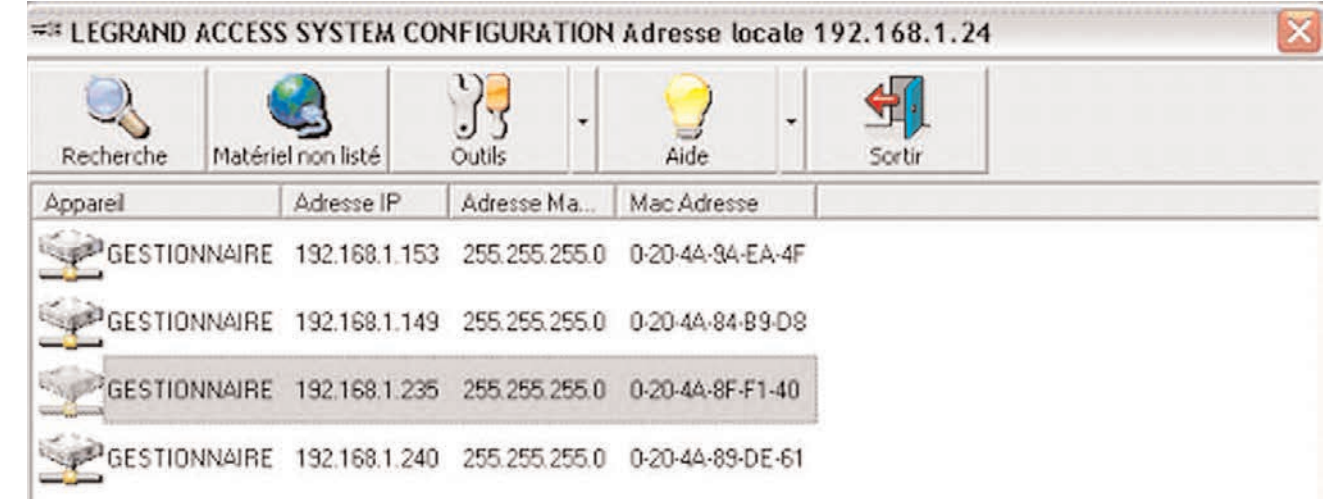

#### **Rechtstreeks een adres toewijzen**

**Indien geen enkele manager op het scherm verschijnt:**

**Voorbeeld: een andere machine heeft een identiek adres van dat van de Manager aangenomen, waardoor communicatie met de apparatuur onmogelijk is,... Of om een andere reden is de Manager daarom niet te detecteren en antwoordt zelfs niet op een simpele ping.**

**In dat geval is het nog mogelijk in ieder geval het adres van de apparatuur te wijzigen, ga hiervoor als volgt te werk:**

- **•** Noteer het MAC-adres dat op de kast vermeld staat
- **•** Klik op de knop "Niet op de lijst geplaatst materiaal"
- **•** Typ in de besturingsregel het genoteerde MAC-adres
- **•** Valideer en wacht tot de Manager opnieuw opstart
- **•** Voer een zoekopdracht uit

#### **De hulptools van het netwerk**

Sommige eenvoudige netwerkfunctionaliteiten zijn rechtstreeks beschikbaar met de Legrand Access System Configuration: in de tab "Tools". U vindt de functies Ping en Scan IP.

### **Eerste lokale aansluiting (configuratie lokale PC)**

Geïnstalleerde PC-omgeving: Ethernetkabel (gekruist).

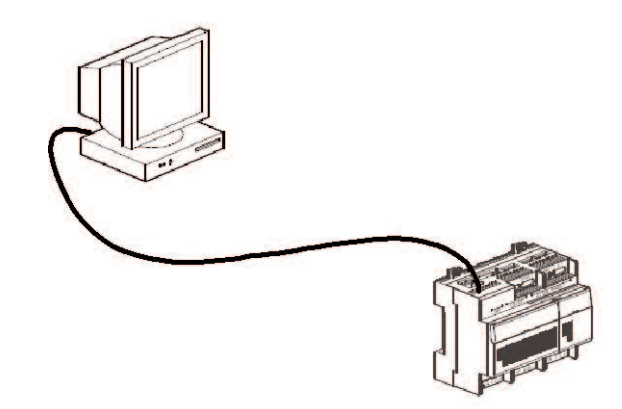

De hieronder afgebeelde beeldschermfoto's zijn gemaakt op een PC met Windows XP.

Zij worden als voorbeeld gegeven en kunnen variëren aan de hand van het besturingssysteem van de computer. Open de netwerkconfiguratie:

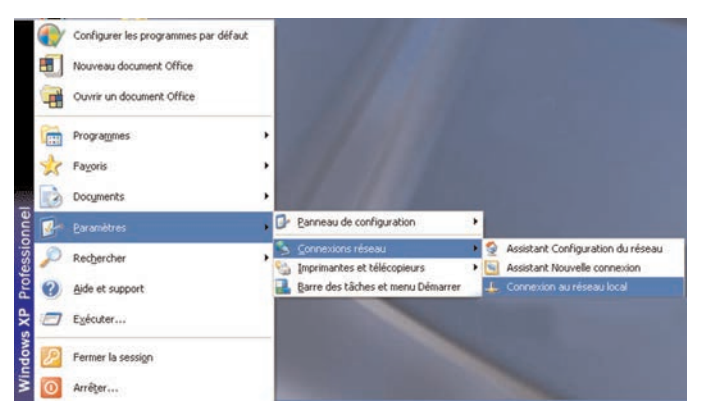

Zoek de bij uw Ethernetkaart behorende TCP/IP-regel in de tab "Algemeen".

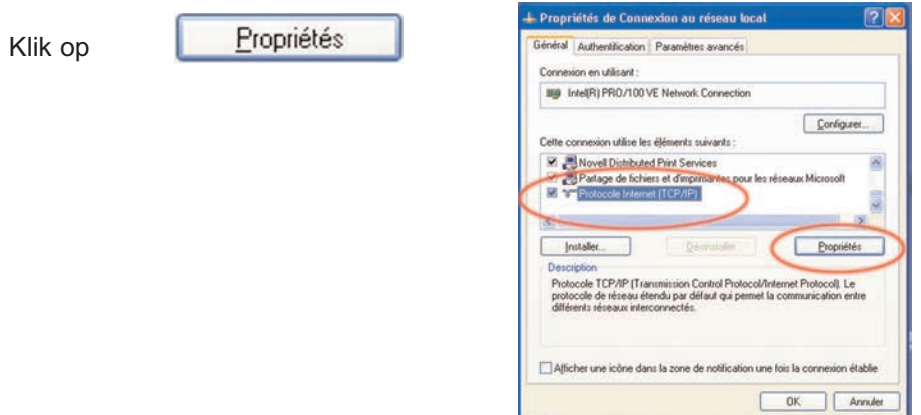

Vink in het venster "Eigenschappen van het Internetprotocol (TCP/IP) "Het volgende IP-adres gebruiken", vul vervolgens bijvoorbeeld het adres 192.168.1.151 in, (anders dan 192. 168.1.150).

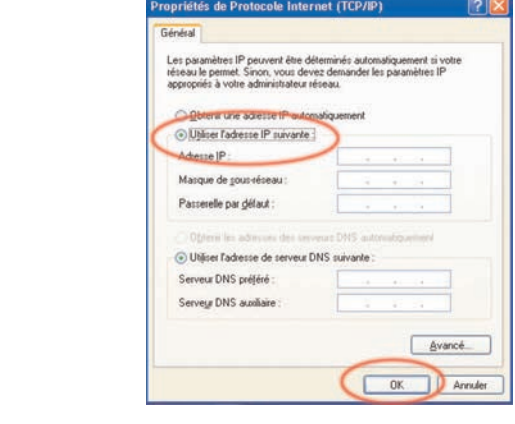

Klik op

OK.

Start uw Internetnavigator op (bijvoorbeeld: Explorer), typ het gekozen IP-adres van de manager (192.168.1.150) om Legrand Acess System Java te starten

#### **Starten van de applicatie LEGRAND ACCESS SYSTEM JAVA**

Start Internet Explorer en typ het IP-adres van de gewenste manager in.

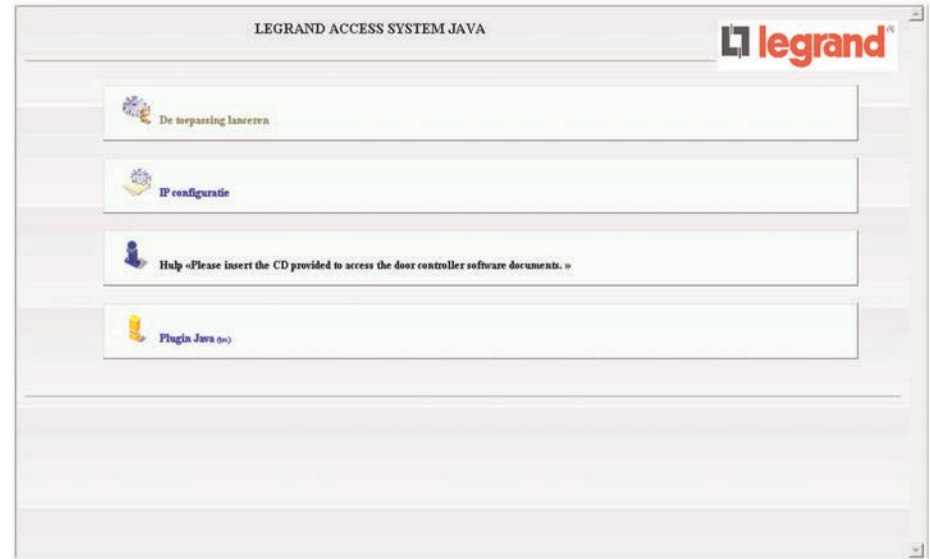

Er verschijnen vervolgens diverse menu's:

- **•** Applicatie starten
- **•** Configuratie IP
- **•** Hulp (beschikbaar op de CD)
- **•** De JAVA plug-ins updaten

### **De applicatie starten**

 $\overbrace{[u_i]}^{N\bullet}$  De toepassing lanceren

Toegang tot de applicatie (zie p. 13)

### **Configuratie IP**

 $\begin{picture}(120,110) \put(0,0){\line(1,0){10}} \put(15,0){\line(1,0){10}} \put(15,0){\line(1,0){10}} \put(15,0){\line(1,0){10}} \put(15,0){\line(1,0){10}} \put(15,0){\line(1,0){10}} \put(15,0){\line(1,0){10}} \put(15,0){\line(1,0){10}} \put(15,0){\line(1,0){10}} \put(15,0){\line(1,0){10}} \put(15,0){\line(1,0){10}} \put(15,0){\line$ 

Deze functionaliteit is uitsluiten bestemd voor de systeembeheerder die via een wachtwoord de configuratie van één manager kan wijzigen op het niveau van:

- **•** IP.
- **•** Masker van subnetwerk.
- **•** Poort.
- **•** Wachtwoord = etemocfx (kan niet gewijzigd worden)

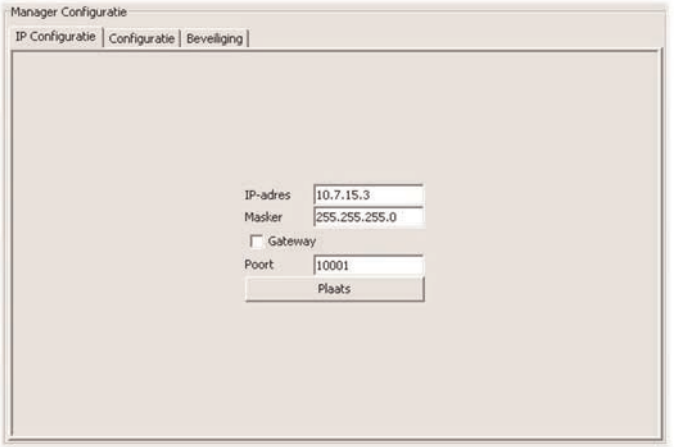

**Hulp**

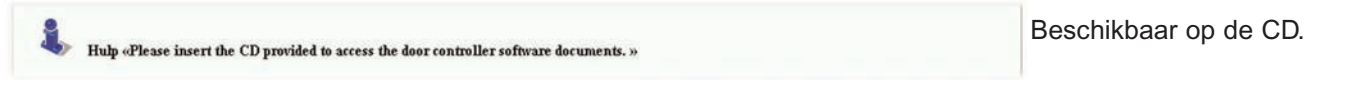

**De JAVA plug-ins updaten =** JAVA is een computertaal, die nodig is voor aansluiting op de manager.

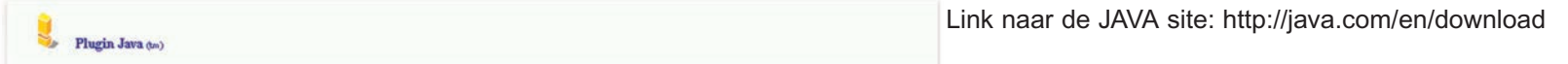

#### **N.B.:**

Aangezien de applicatie onder het JAVA-platform werkt, is het aan te raden de JAVA applicatie op Internet te downloaden of deze te updaten, indien hij op de PC aanwezig is.

Indien u geen toegang tot Internet heeft, kunt u de JAVA applicatie vanaf de CD installeren.

De applicatie is gevalideerd met de op de CD geleverde versie 1.5 van JAVA. In geval van problemen met een andere JAVA versie moet u de op de CD geleverde versie opnieuw installeren.

### **Eerste installatie**

**Maak een directory voor de installatie aan op uw harde schijf of op het netwerk, hierin zullen de gegevens opgeslagen worden**

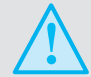

Indien u van directory verandert, kan het lezen van de in de manager aanwezige gegevens enkele uren duren.

Klik op Applicatie starten

- Geef de directory van de installatie aan:

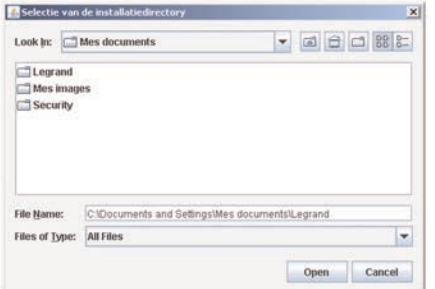

Er moeten 3 wachtwoorden bepaald worden:

- Manager
- Rechten systeembeheerder
- Rechten gebruiker

#### **N.B.:**

Tijdens deze eerste installatie moet de systeembeheerder de toegangscodes bepalen.

Tijdens deze eerste invoer worden de codes duidelijk weergegeven op het beeldscherm in het in te vullen veld, maar zij worden slechts één keer opgevraagd.

Als eerste vindt men het wachtwoord voor toegang tot de manager, typ een wachtwoord in en druk op OK om te valideren. Het wachtwoord bestaat uit 4 tekens (cijfers, letters, leestekens...).

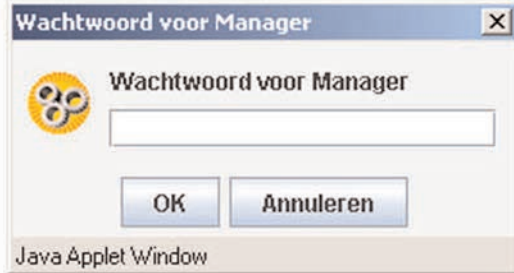

Vervolgens het wachtwoord voor de rechten van de Systeembeheerder, waarmee toegang tot de instelling van de parameters van de locatie en alle functies van de software mogelijk is. Deze code moet bestaan uit 4 cijfers en mag niet meer dan 9999 zijn..

En tenslotte de rechten van de gebruikers, een code waarmee men toegang heeft tot alle functies van de software, met uitzondering van de instelling van de parameters van de locatie. Deze code moet bestaan uit 4 cijfers en mag niet meer dan 9999 zijn (typ vervolgens tijdens het gebruik het wachtwoord van de Manager in, gevolgd door de bij de gezochte gebruikersrechten behorende code).

#### **Gebruik van de wachtwoorden**

Wanneer deze codes eenmaal zijn ingesteld, moet u bij het openen van de volgende sessie de directory van de installatie en vervolgens het wachtwoord van de manager en de codes van de rechten invullen.

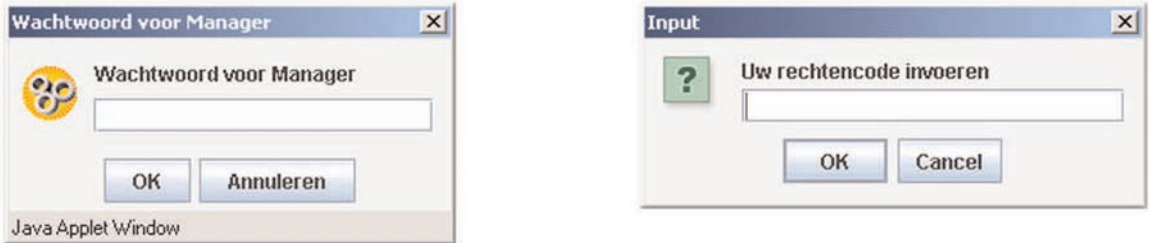

Men heeft vervolgens toegang tot de interface voor het instellen van de parameters en het raadplegen van de locatie.

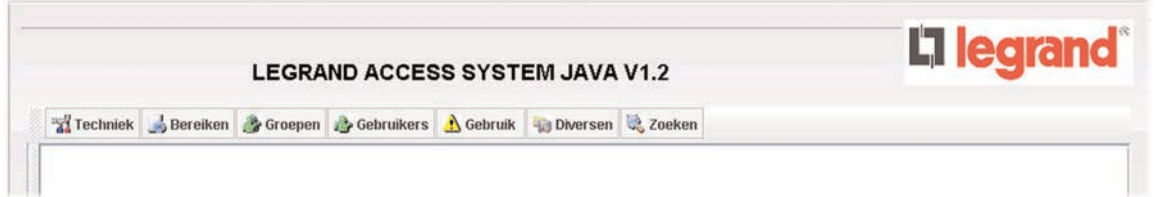

### **N.B.:**

Indien de iconen niet verschijnen, moet u de instellingen wijzigen van JAVA = Instellingen/Configuratiescherm/JAVA/Algemeen/Instellingen/Applets weergeven/Caching uitschakelen/Bijwerken/OK

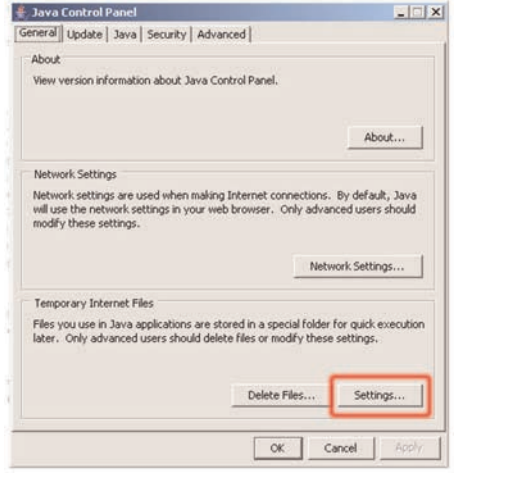

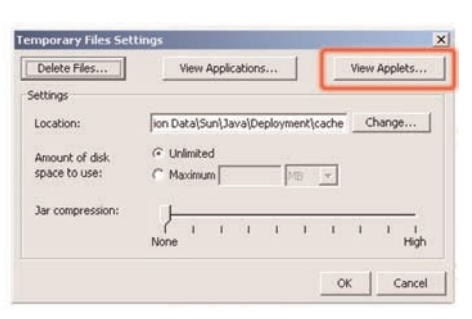

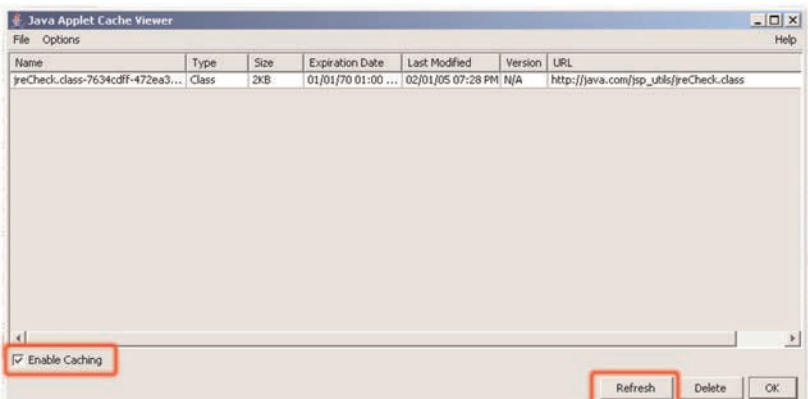

### **Instellen parameters van de locatie:**

Door op de tab Techniek te klikken, verschijnt er een boomstructuur.

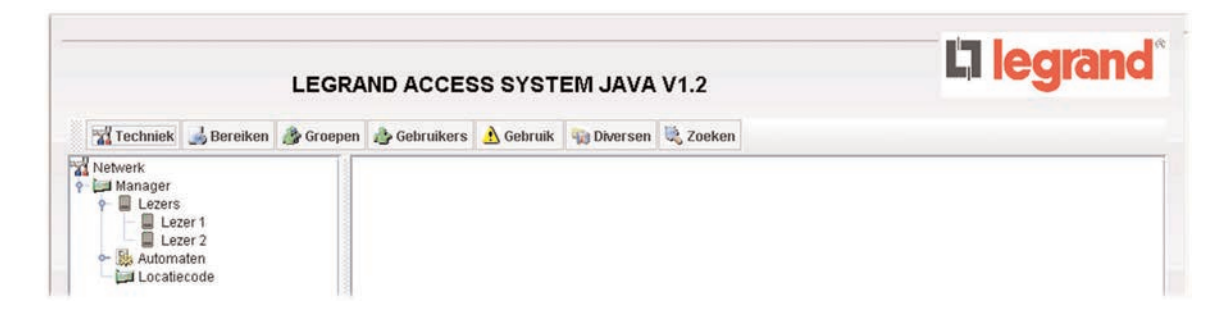

#### **Manager**

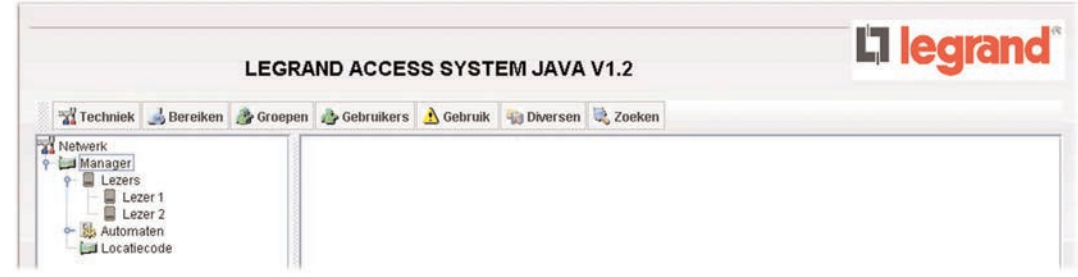

Drie opties:

- Wijziging van de manager.
- Wijziging van het wachtwoord voor toegang tot de manager.
- Standaardconfiguratie: wist alle informatie in de manager, met uitzondering van het IP-adres dat aan het begin bepaald is en de wachtwoorden.

#### **Wijziging van het wachtwoord**

U hoeft alleen maar een nieuw wachtwoord in het veld in te typen en te valideren.

**Wijziging manager Legrand Access System**

**Op de Manager kunt u het type lezers dat hieraan verbonden is instellen. Er bestaan 5 typen lezers:**

- **•** Toetsenbord Legrand (767 01)
- **•** Badgelezer (767 02)
- **•** Biometrische lezer (767 03)
- **•** Lezer Wiegand 26 bit: geschikt voor lezers met een Wiegand uitgang, zoals de HID® lezers (lezer Legrand 767 16) en gelijkwaardig. Voor dit type lezer kunt u, indien nodig, de controle van de locatiecode inschakelen. Vink hiervoor het vakje "Controle van de locatiecode" aan (zie onderstaande schermbeeld)
- **•** ABA-lezer: geschikt voor de lezers met een clock & data uitgang. Voor dit type lezer kunt u het aantal van de laatste tekens kiezen dat gebruikt zal worden om de gebruikers te herkennen (tussen 5 en 8 tekens)

Systeemgekozen geen vooraf bepaalde lezer:

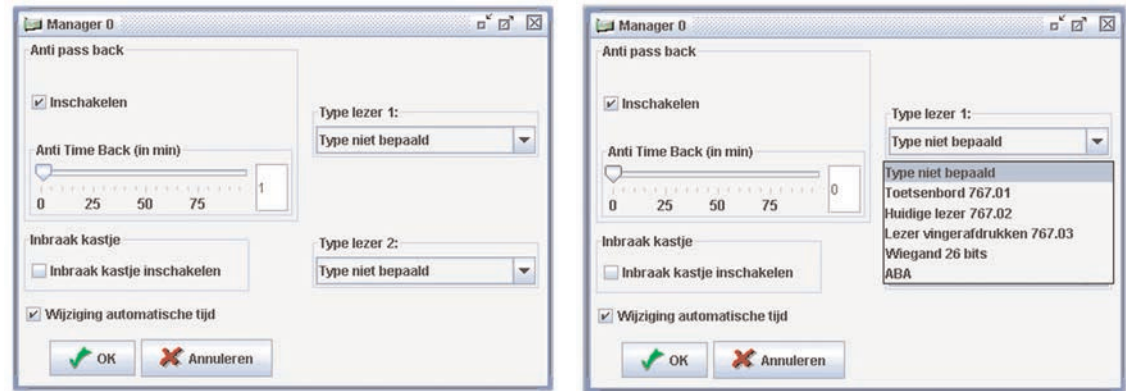

Lezer Wiegand 26 bit met controle van de locatiecode:

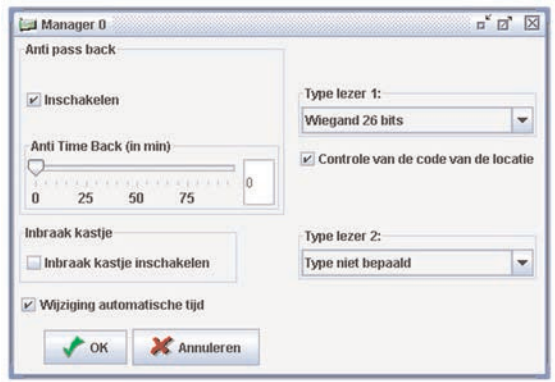

#### **Locatiecode**

De locatiecodes worden in de tab techniek ingevuld. Het gebruik van een locatiecode is handig met de lezer Wiegand 26 bit, uitsluitend indien de badges al bestaan. Alleen de systeembeheerder (bedrijfsleider) mag deze locatiecode kennen. U kunt tot 16 locatiecodes configureren.

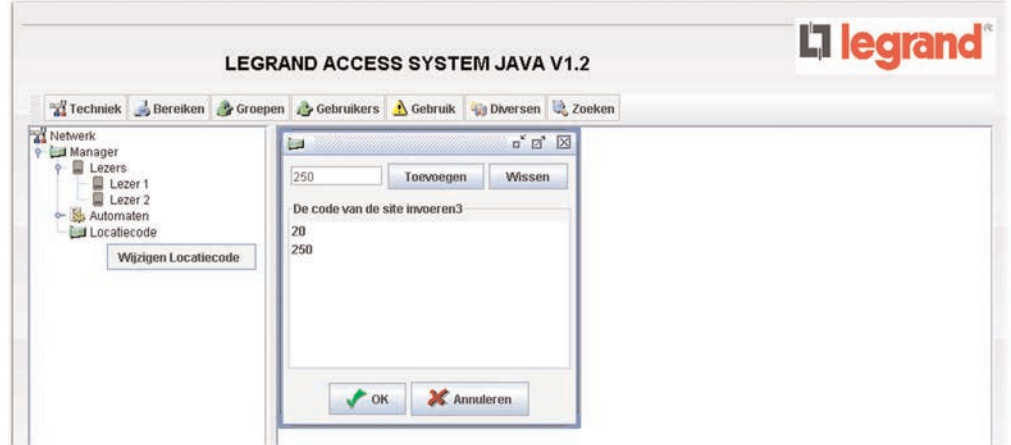

#### **- Anti pass back (optie)**

Indien ingeschakeld, is de gebruiker verplicht om bij het in- en uitgaan zijn badge te tonen op 2 verschillende lezers. Indien de APB gebruikt moet worden voor de Manager, dan dient deze geselecteerd te worden door het vakje Inschakelen aan te vinken. Vanaf dit moment is de APB ingeschakeld zonder dat er een minimale tijd in acht genomen hoeft te worden. Voorbeeld: parkeerplaats, men kan deze niet verlaten zonder vooraf langs de ingang gekomen te zijn en omgekeerd (bijv.: diefstal van het voertuig).

Hiervoor is de instelling van de parameters van de lezers bij het in- of uitgaan nodig (zie instelling parameters lezers)

#### **Anti Time back (optie)**

Door de ATB in te schakelen, kunt u de cyclus Anti-Pass-Back van een ID annuleren Als bijvoorbeeld de ATB op 1 minuut geconfigureerd is, kan een reeds ingevoerde ID opnieuw na een wachttijd van een minuut ingevoerd worden.

#### **Inbraak kastje (optie)**

Vink het vakje "Inbraak kastje inschakelen" om de beschermingsingang tegen inbraak in de Manager in te schakelen, indien er een zelfbeschermingscontact op de manager is bekabeld.

#### **Wijziging automatische tijd**

Wijzig de automatische tijd in de manager (zomer/winter). Indien dit vakje niet is aangevinkt, zal de tijd van de manager bij jedere raadpleging met een PC worden bijgewerkt.

#### **Lezers**

U kunt tot 2 lezers op een Manager aansluiten. U beschikt dan over de volgende configuraties, door op lezer 1 te klikken.

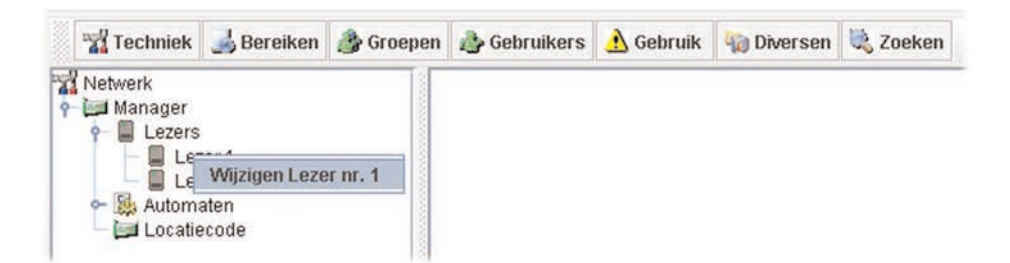

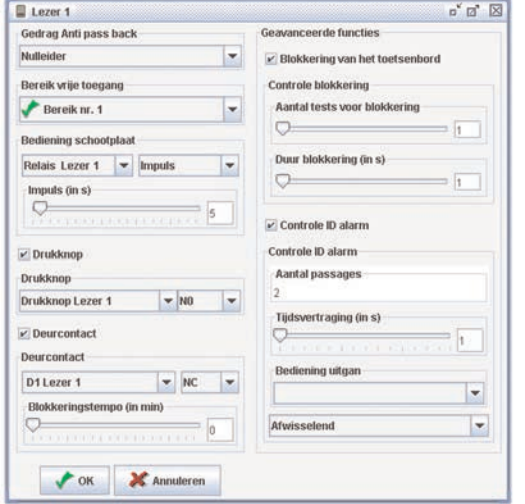

Op het linker gedeelte van het beeldscherm vindt men:

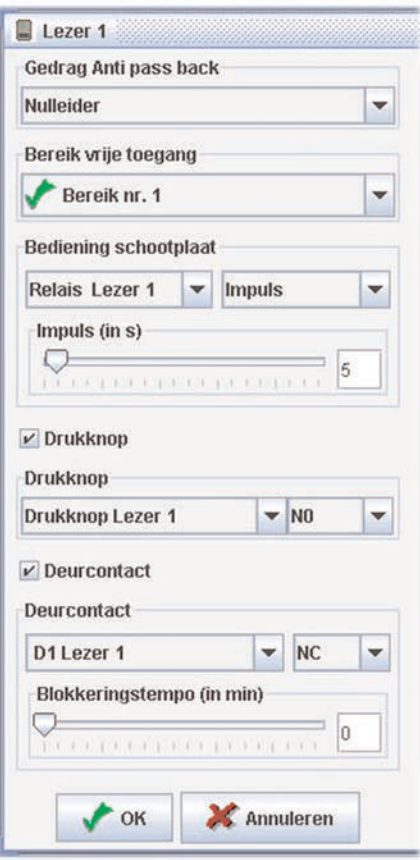

- APB status (Anti-Pass-Back): de status van de lezer kan zijn: ingang, uitgang, neutraal (standaard gekozen). De manager moet de optie "Anti pass back" aangevinkt hebben.
- Een periode van vrije toegang (indien nodig): gedurende deze periode blijft de lezer open. De periode van vrije toegang moet bepaald worden in de werktijden van de automaten.

**•** Bediening schootplaat: configureer het relais dat door de lezer gebruikt zal worden, plus de tijdsvertraging bij opening (afwisselende of impulsmodus tussen 1 en 99 seconden).

**•** Drukknop: configureer de ingang die gebruikt zal worden voor de bediening van de drukknop op de lezer, plus het type (NO: normaliter open of NG: normaliter gesloten). Men vindt deze vooral bij de uitgang van een zogenaamde "beveiligde" zone.

**•** Deurcontact: Configureer de ingang die gebruikt zal worden om het deurcontact te testen (gebruikt om op de hoogte te blijven van eventuele inbraken), plus de blokkeringstijd tussen 1 en 99 minuten (een deur die na een geprogrammeerde opening na deze tijd nog steeds open is, zal een evenement "geblokkeerde deur" produceren, zie een automaat).

Op het rechter gedeelte van het beeldscherm vindt men:

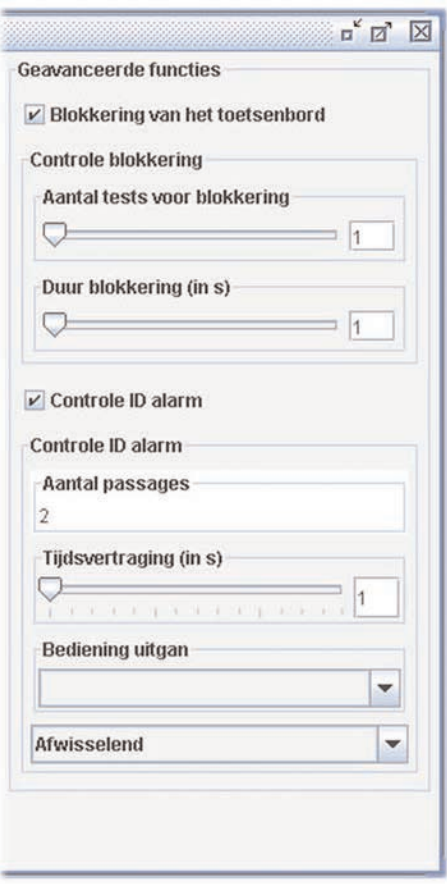

**•** Blokkering van het toetsenbord: gebruikt voor een toetsenbord Legrand (767 01), configureer de blokkeringstijd (1-255 sec.) van de lezer en het aantal invoerfouten (1-10) alvorens te blokkeren.

**•** Controle ID alarm: gebruik deze functie om te zorgen dat een zogenaamde "alarm" ID (ID waarvan het vakje "ID alarm" aangevinkt moet zijn) één van de uitgangen van de Manager kan inschakelen. (voorbeeld: in-/uitschakeling van het alarm tussenkomst d.m.v. droog contact) Configureer hiervoor het aantal passages van deze ID, de benodigde tijd (1-15 sec.) voor de ID om dit aantal passages uit te voeren, de voor het bedienen van uw alarm te gebruiken uitgang en de tijdsvertraging voor het bedienen van het alarm (tussen 1 en 99 seconden of in de afwisselende modus).

# **II - CONTROLE OVER DE LOCATIE - De werktijden**

### **N.B.:**

Voor het instellen van de parameters van de locatie moet een controleprincipe in acht genomen worden, een ID, die tot een groep moet behoren die eventueel een beperking van de werktijd heeft.

Men vindt zo de tabs die nodig zijn voor de controle over de locatie:

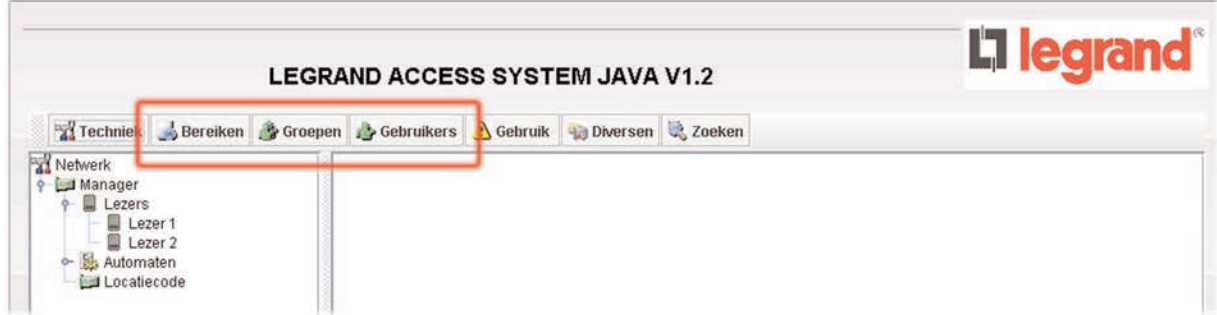

### **De werktijden:**

Met de tijd voor toegang kan men dag na dag de werktijden voor gebruik door groepen en lezers bepalen. Een eenmaal aangemaakte tijd kan aan een Toegangsgroep toegewezen worden. U kunt tot 10 slots per dag aanmaken.

Er bestaan ook tijden voor de automaten, ontwikkeld volgens hetzelfde principe als de toegangstijden, maar deze worden gebruikt in de automaten (zie gebruik automaten), plus de vrije toegangstijden van de lezers (de schootplaat blijft open).

# **II - CONTROLE OVER DE LOCATIE - De werktijden**

Voor deze werktijden bestaan er 3 instellingsmodi:

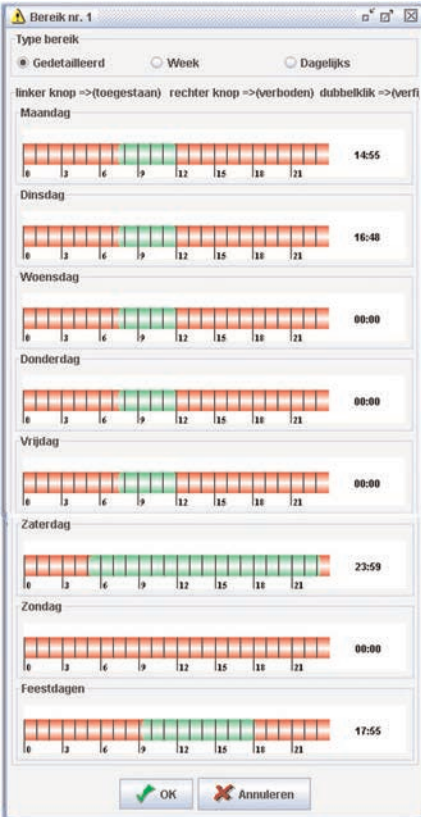

Een gedetailleerde instelling waarmee onafhankelijk iedere dag van de week geconfigureerd kan worden, inclusief feestdagen.

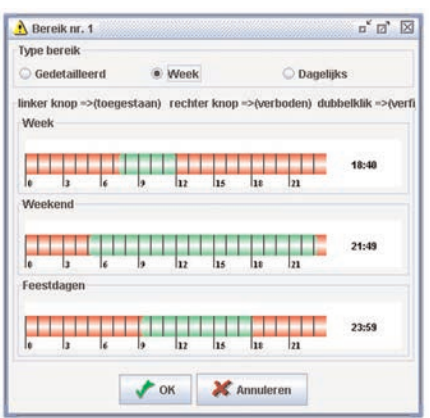

De instelling Week en Weekend, waarbij onderscheid gemaakt wordt tussen werkdagen en weekend.

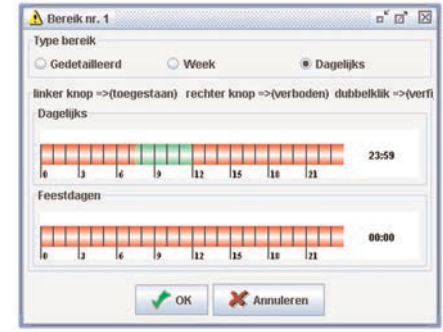

De dagelijkse instelling, die alleen de feestdagen van de dagen van de week onderscheidt.

# **II - CONTROLE OVER DE LOCATIE - De werktijden**

### **Instelling van de werktijden (toegang en automaat)**

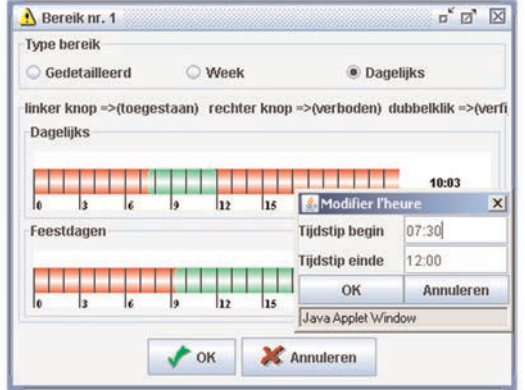

De rechter klik verbiedt (rode zones) en de linker klik geeft toestemming (groene zones). De zogenaamde "toegestane" (groene) zones kunnen verfijnd worden door te dubbelklikken op deze zones, er verschijnt dan een venster waarin u de juiste uren kunt invoeren.

### **Feestdagen**

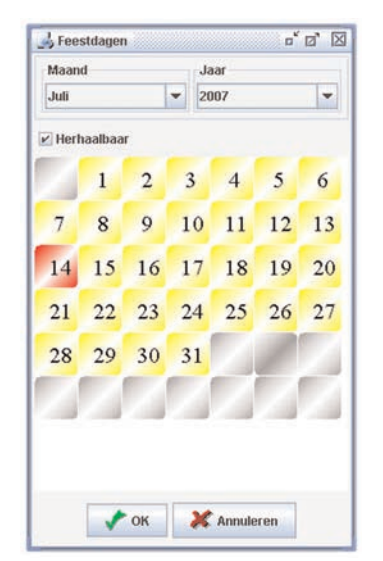

U kunt tot 32 periodes voor feestdagen aanmaken.

Deze dagen, prioritair ongeacht de dag van de week, forceren de toepassing van de in de zone Feestdagen van alle werktijden.

Een feestdag wordt bepaald door deze toe te voegen aan de lijst met feestdagen..

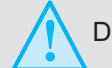

De Manager ververst deze feestdagen alleen wanneer hij aangesloten is.

Vernieuwen: update van het overzetten van de feestdagen naar het volgende jaar na het verstrijken van de datum van het huidige jaar.

# **II - CONTROLE OVER DE LOCATIE - Groepen**

### **Groepen**

U kunt tot 32 toegangsgroepen op de Manager configureren.

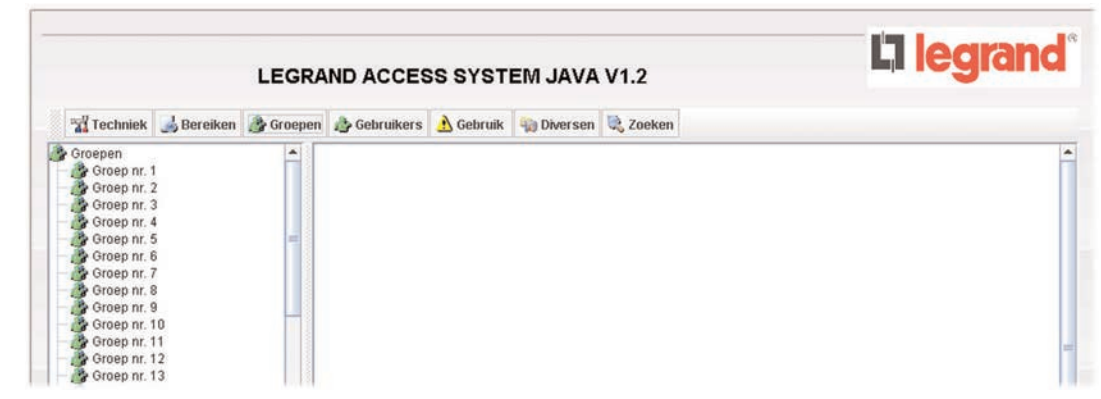

Deze toegangsgroepen bepalen de toestemmingen en de toegangstijden voor iedere ID op de lezers van de Manager. Voor iedere groep kunt u bepalen:

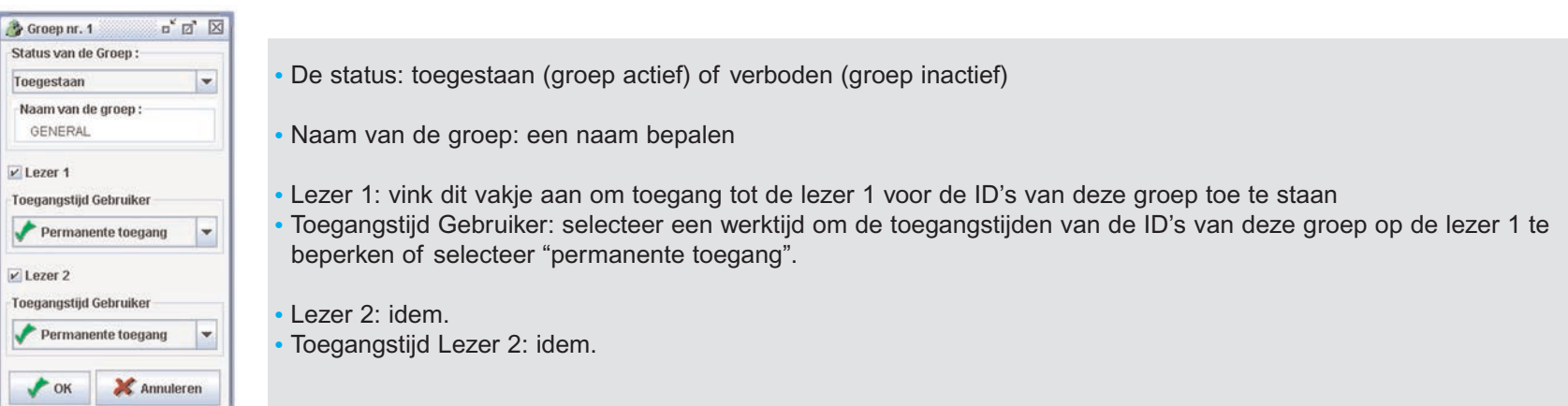

# **II - CONTROLE OVER DE LOCATIE - Groepen**

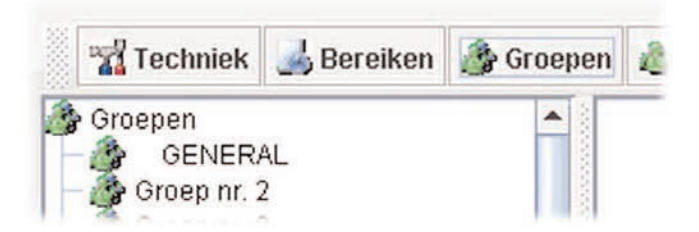

De update van de naam van de groep vindt plaats na op "Ok" geklikt te hebben

### **De ID-reeksen en de ID's**

### **De ID-reeksen**

Door het aanmaken van een ID-reeks kunnen in één handeling meerdere gebruikers met dezelfde parameters gedeclareerd worden. Het maximaal aantal ID's is 10.000.

#### **Mogelijke handelingen met een klik:**

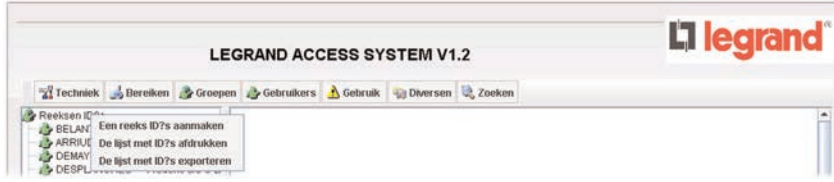

#### - Een reeks aanmaken.

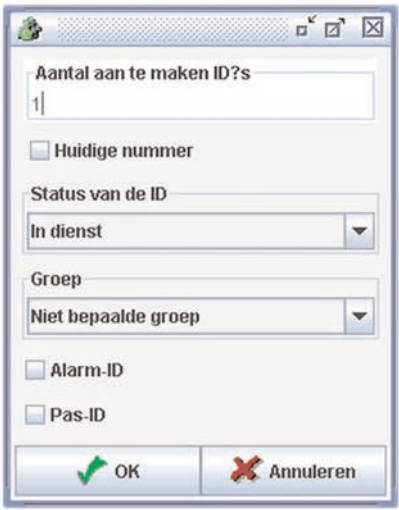

**•** Het aantal bij de reeks behorende ID's invoeren.

**•** U kunt eveneens de optie "Badgenummer" gebruiken, indien u een ID-reeks wilt declareren waarvan de badgenummers elkaar opvolgen.

- **•** Een status aan de ID toewijzen.
- **•** Een groep aan de ID toewijzen (de reeds ingevulde groepen verschijnen op de lijst).
- **•** Bepalen of deze een alarm-ID moet hebben.

**•** Bepalen of deze een pas-ID moet hebben. Indien de optie anti pass back is aangevinkt, zal de ID niet afhankelijk zijn van de cyclus ingang/uitgang.

- De lijst met ID's afdrukken.

- De lijst met ID's exporteren (diverse formaten mogelijk: xls of txt).

### **De ID's**

Voor iedere ID beschikt u over de volgende tabs:

#### **• Tab Toegang:**

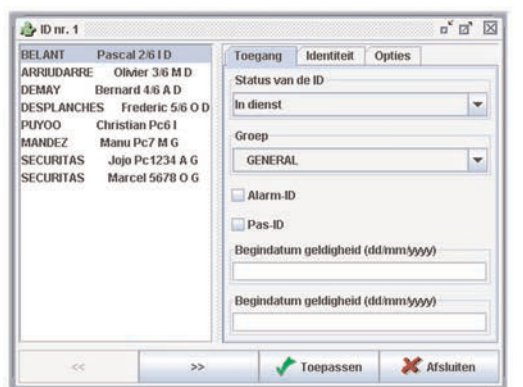

- **•** Statut van de ID: Configureer de status van de ID (In werking, Uitgesteld, Gestolen, Verboden) **•** Groep: Selecteer uw toegangsgroep (tussen 1 en 128).
- Bij een niet bepaalde groep heeft de ID geen enkel toegangsrecht op de Manager.
- **•** Alarm-ID: Vinkt dit vakje aan om te zorgen dat deze ID een alarm kan controleren (wanneer de functie op de lezer is geconfigureerd) (zie configuratie lezers).
- **•** Pas-ID: Vink dit vakje aan om te zorgen dat deze ID niet gedwongen is de cyclus Anti-Pass-Back in acht te nemen (zie instelling parameters van de locatie).
- **•** Geldigheidsperiode: Configureer een begin- en einddatum voor deze ID (bijv.: tijdsduur van een tijdelijk contract).

**• Tab Identiteit:**

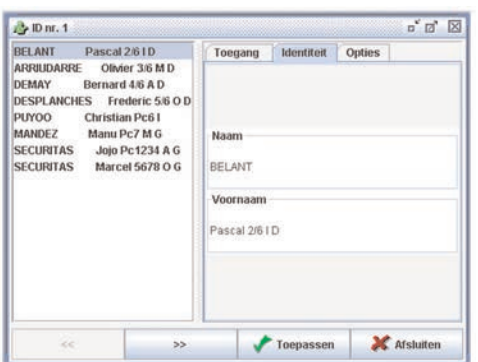

- **•** Naam: voer de naam van de ID in (maximaal 16 tekens)
- **•** Voornaam: voer de voornaam van de ID in (maximaal 16 tekens)

#### **• Tab Opties:**

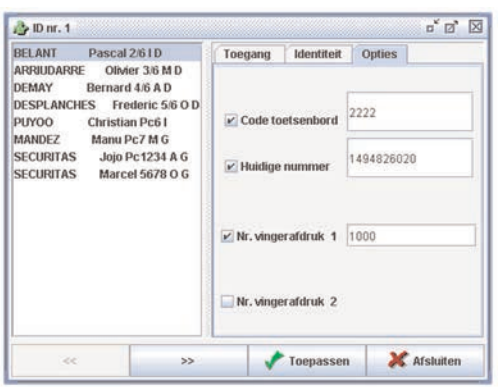

**•** Code van het toetsenbord: voer de toegangscode van deze ID in (voor de toetsenborden Legrand met referentie 767 01) **•** Controle van het Badgenummer: voer het badgenummer van deze ID in (voor de lezers Legrand met referentie 767 02) **•** Nummer Vingerafdruk 1: configureer het nummer van de vingerafdruk van deze ID (voor de biometrische lezers Legrand met referentie 767 03 – van 1 t/m 999 voor de gebruikers en van 1000 t/m 1004 voor de systeembeheerders). **•** Nummer Vingerafdruk 2: idem nummer Vingerafdruk 1 1000: komt overeen met de vingerafdruk Systeembeheerder A1 1001: komt overeen met de vingerafdruk Systeembeheerder A2 1002: komt overeen met de vingerafdruk Systeembeheerder A3 1003: komt overeen met de vingerafdruk Systeembeheerder A4 1004: komt overeen met de vingerafdruk Systeembeheerder A5

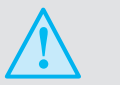

De toets "TOEPASSEN" is een valideertoets. Dit valideren is verplicht om van ID te kunnen veranderen of af te sluiten.

Wanneer u eenmaal het scherm verlaten heeft, verschijnt de naam van de ID:

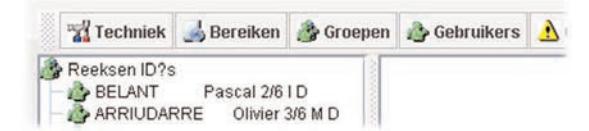

- **Een ID wissen:**
- Klik op de ID en kies de optie: "ID wissen"
- "Het wissen bevestigen?" klik op "Ja"

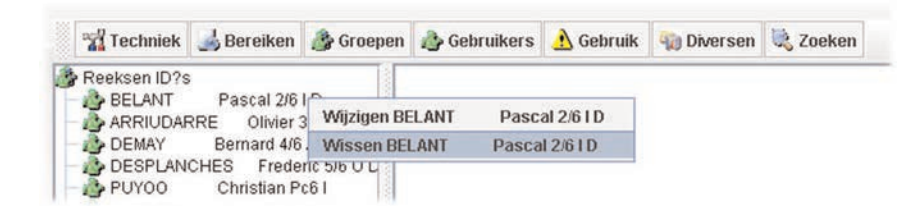

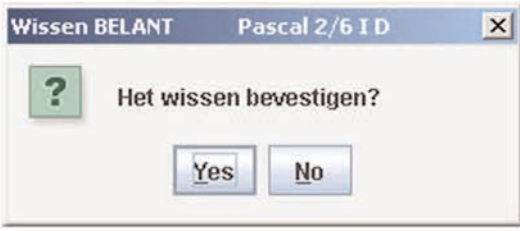

# **III - GEBRUIK - De evenementenlijst**

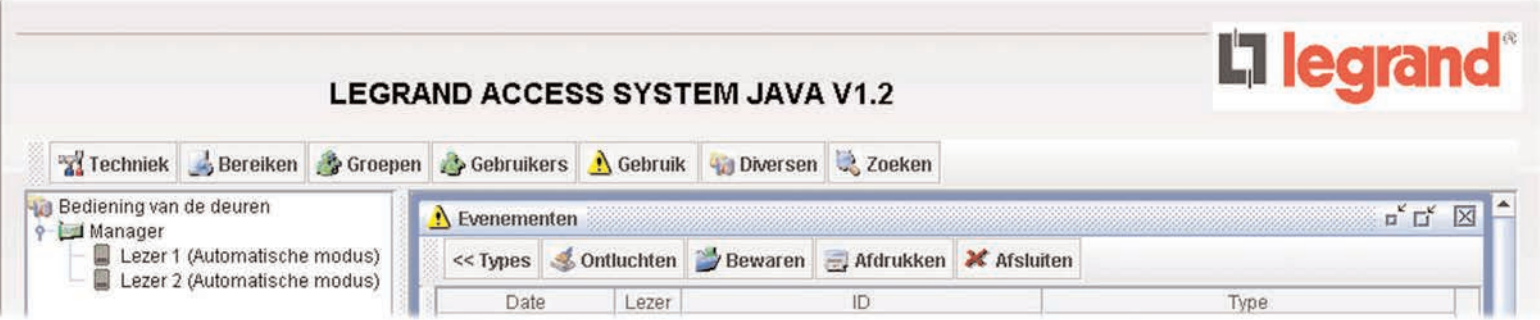

### **De evenementenlijst:**

De evenementenlijst kan zonder rechtenbeperking geraadpleegd worden. Deze geeft in real time alle evenementen die op de Manager plaatsvinden. Het is mogelijk de weergave van bepaalde evenemententypen te beperken door het vinkje hiervan voor de evenementenlijst te verwijderen (klik op "Type", dit verandert in "Verbergen").

Het is verder mogelijk de weergegeven evenementen te schonen (de in de centrale aanwezige evenementen worden niet gewist), de in een tekstbestand aanwezige evenementen te bewaren en ze af te drukken.

# **III - GEBRUIK - De evenementenlijst**

**Vanuit dit menu mogelijke handelingen:**

- **•** Tab Typen/Verbergen
- **•** Tab Schonen
- **•** Tab Back-up
- **•** Tab Afdrukken
- **•** Tab Afsluiten

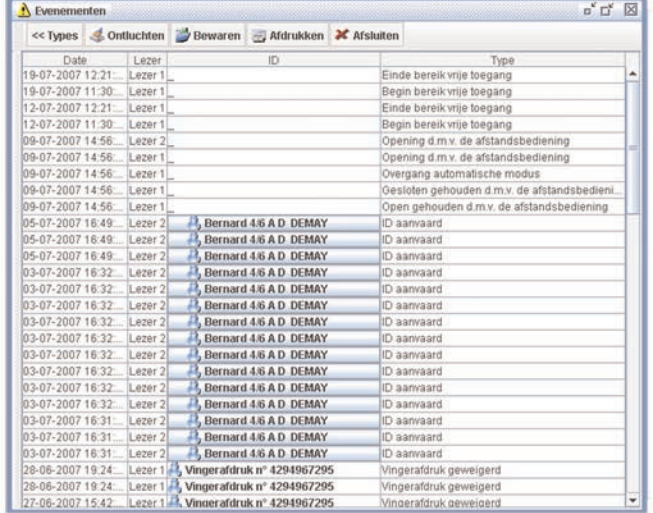

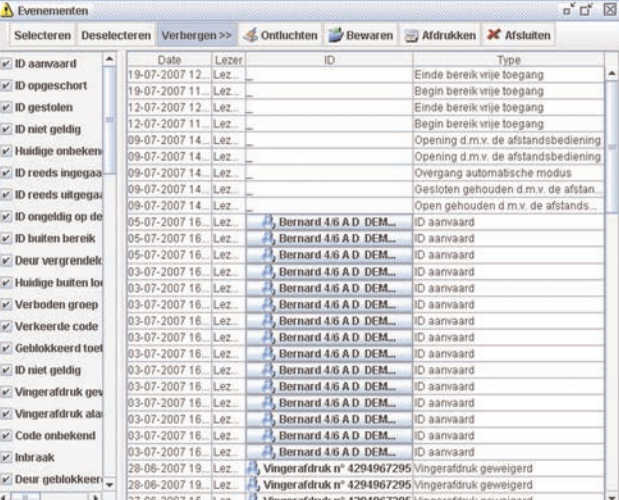

- Met de toetsen "Selecteren" en "Deselecteren" kunt u de vakjes van de verschillende filters in één keer aanvinken of de vinkjes hiervan verwijderen.

**N.B.:**

De manager kan tot 10.000 evenementen controleren, maar de software kan niet meer dan 1.000 weergeven.

### **III - GEBRUIK - De bediening van de deuren**

### **De bediening van de deuren**

Bedient de toestand van de schootplaat.

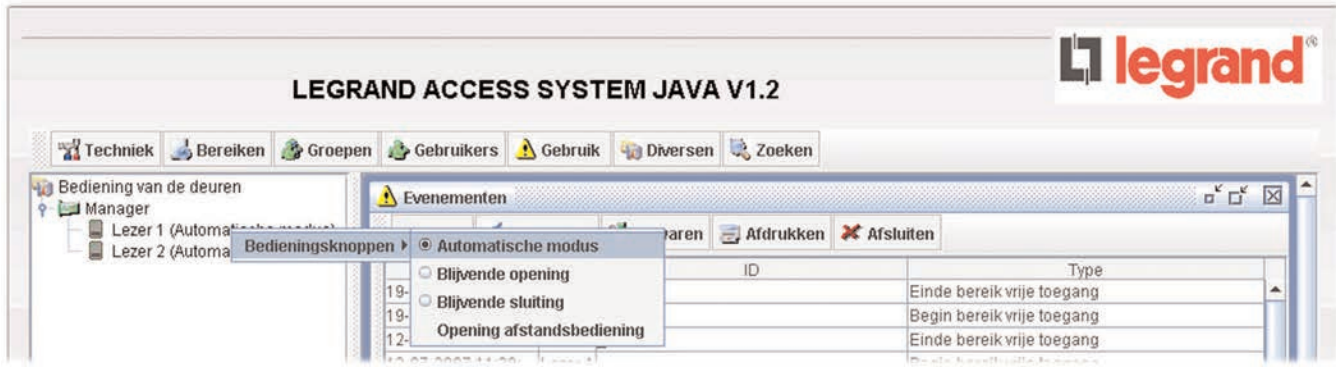

U kunt tevens de 2 lezers van de Manager bedienen. Klik hiervoor op de gewenste lezer en selecteer de bedieningswijze:

- 
- 
- 
- 

**•** Automatische modus: Normale werkingsmodus aan de hand van de uitgevoerde instellingen

- **•** Blijvende opening: De schootplaat is permanent geopend
- **•** Blijvende sluiting: De schootplaat is permanent gesloten
- **•** Opening afstandsbediening: Schakelt de opening van de schootplaat of de zuignap in tijdens de geprogrammeerde tijd

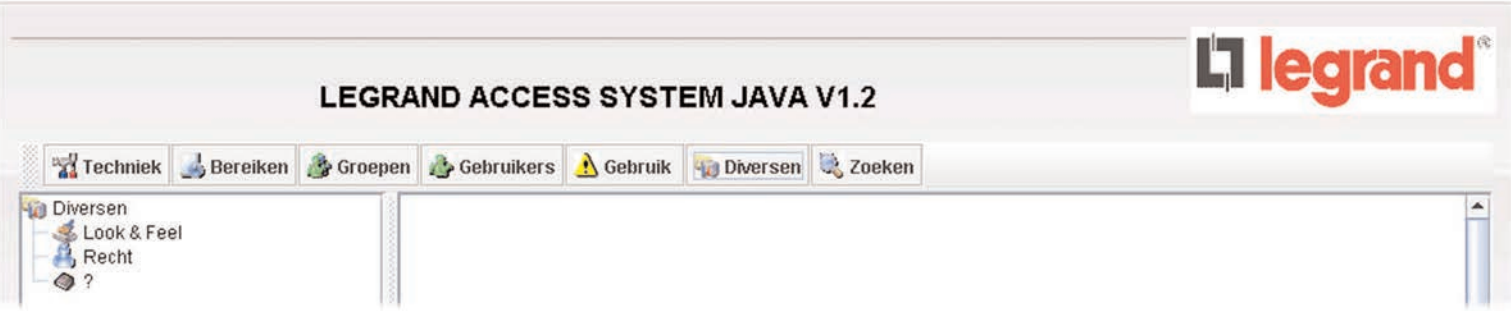

### **Look and feel :**

Persoonlijke aanpassing van de weergave, men kan het uiterlijk van de software via dit menu wijzigen (3 mogelijkheden).

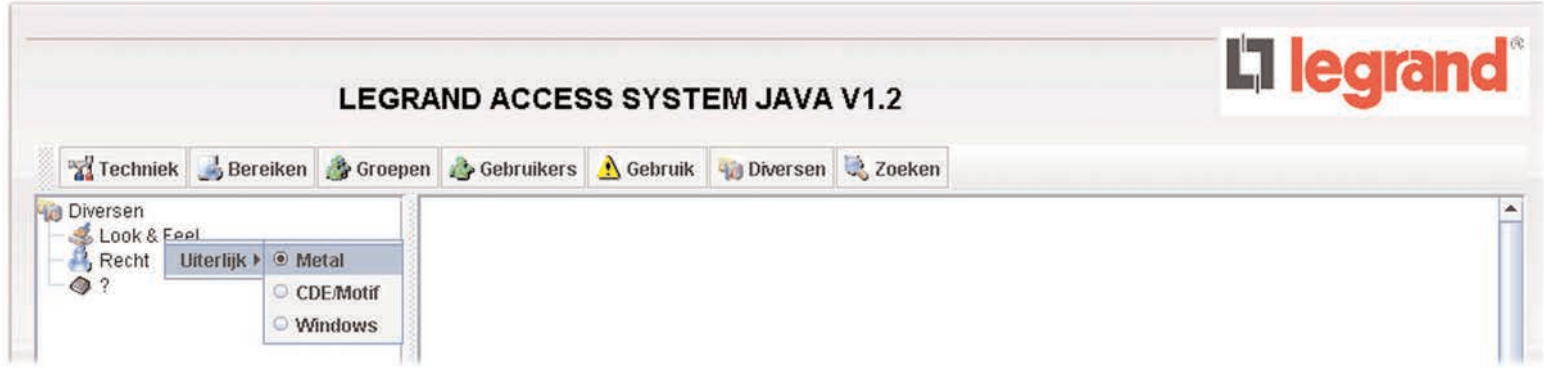

# **DIVERSEN - Rechten**

### **Rechten:**

Wijziging van de wachtwoorden Techniek en Gebruiker:

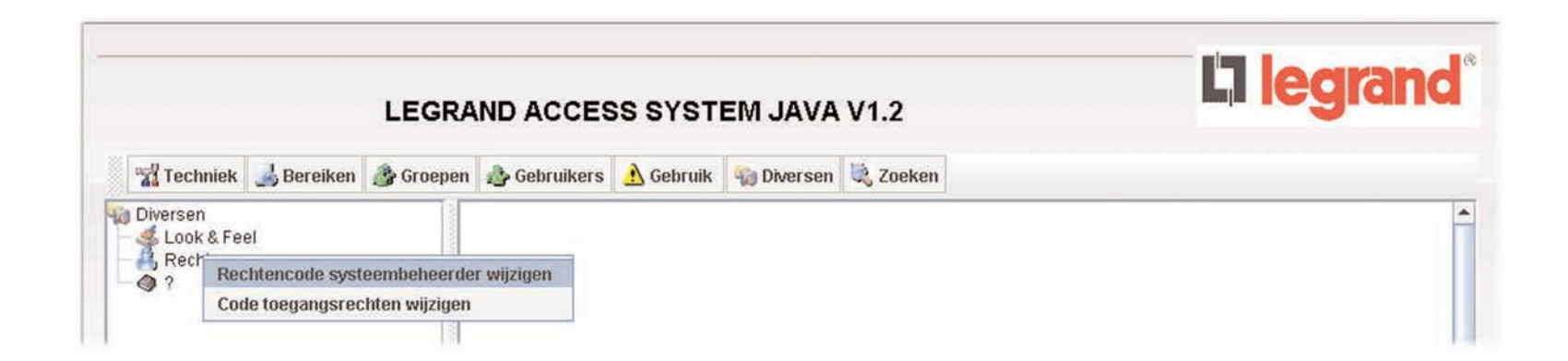

Er bestaan 2 beheerniveaus:

- **•** Het gebruikersniveau
- **•** Het systeembeheerdersniveau

(Zie het hoofdstuk Eerste installatie).

# **DIVERSEN - Hulp**

# **Hulp:**

De hulp en de versie bekijken:

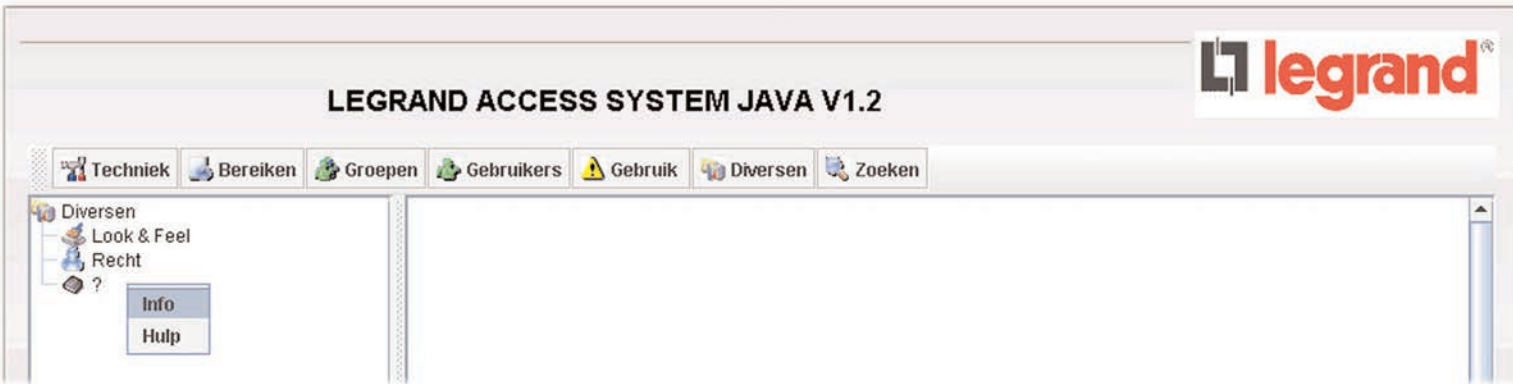

De versie van de software verschijnt in "Info":

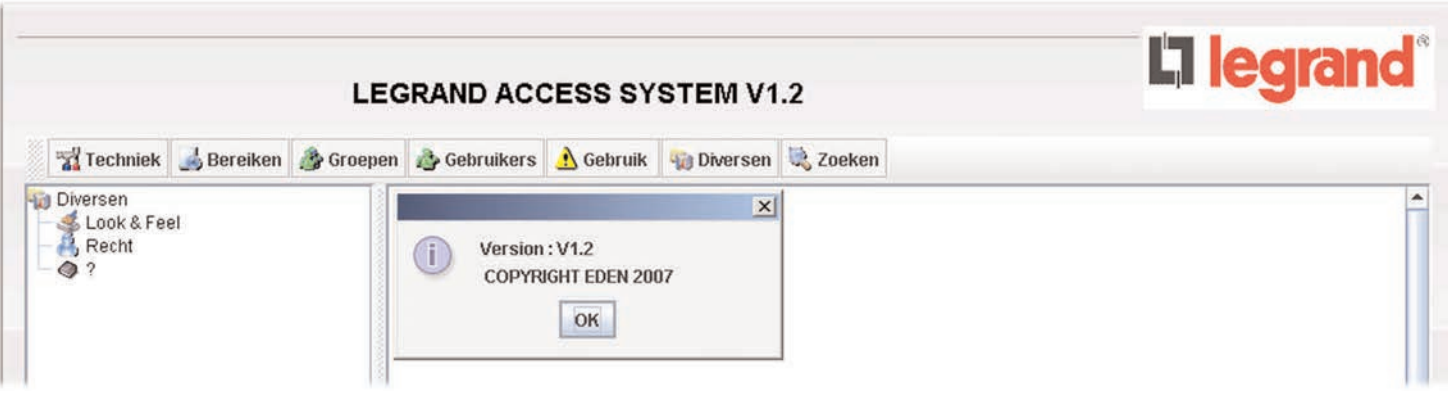

# **ZOEKEN**

U kunt de evenementen en ID's geavanceerd zoeken.

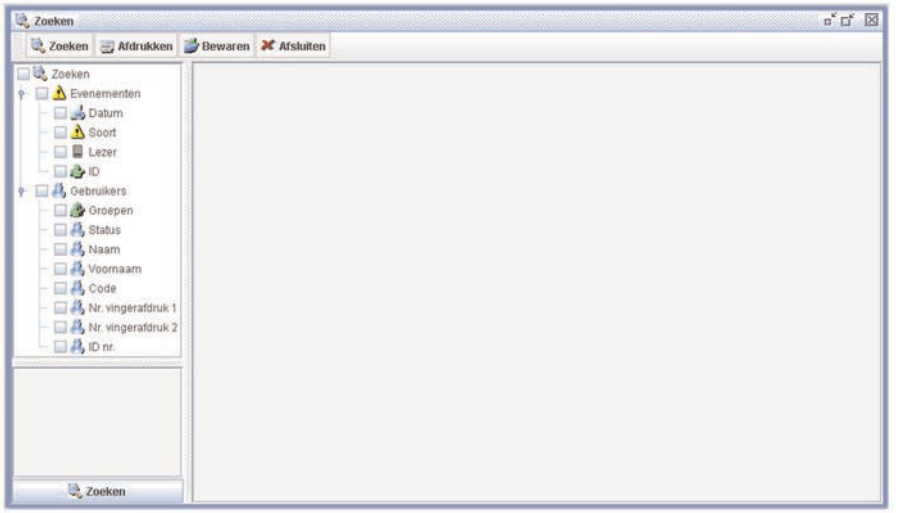

Vink voor het zoeken van evenementen het vakje "Evenementen" aan, kies vervolgens uit de volgende criteria:

- Datum: Weergave en filteren per begin- en einddatum
- Aard: Weergave en filteren per type evenement
- Lezer: Weergave en filteren per lezer van de Manager
- ID: Weergave van de ID's

Vink voor het zoeken van ID's het vakje ID's aan, kies vervolgens uit de volgende criteria:

- Groepen: Weergave en filteren per toegangsgroep
- Status: Weergave en filteren per status
- Naam: Weergave en filteren per naam
- Voornaam: Weergave en filteren per voornaam
- Code: Weergave en filteren per code
- Index Vingerafdruk: Weergave en filteren per vingerafdrukindex (nr. vingerafdruk)
- ID nr.: Weergave en filteren per badgenummer

Voor het uitvoeren van interne automatische handelingen met betrekking tot de fysieke ingangen, de evenementen van de toegangscontrole en de werktijden Automaten.

Aan iedere automaat kan de bediening van een uitgang gekoppeld worden (impulsmodus tussen 1 en 99 seconden of bistabiele modus).

U kunt tot 32 automaten aanmaken die ieder tot twee voorwaarden kunnen testen, een uitgang kunnen bedienen wanneer de voorwaarden vervuld zijn en een andere uitgang kunnen bedienen (tegengestelde handeling) wanneer ze dit niet meer zijn.

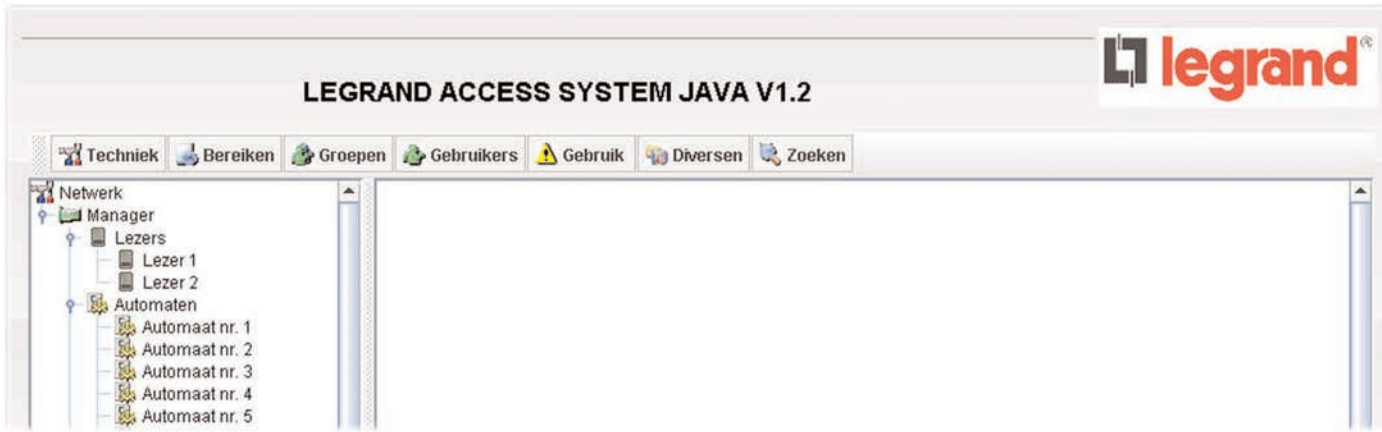

Voor het configureren van een automaat:

Bepaal het type evenement voor de ingang en de voorwaarde, indien van toepassing.

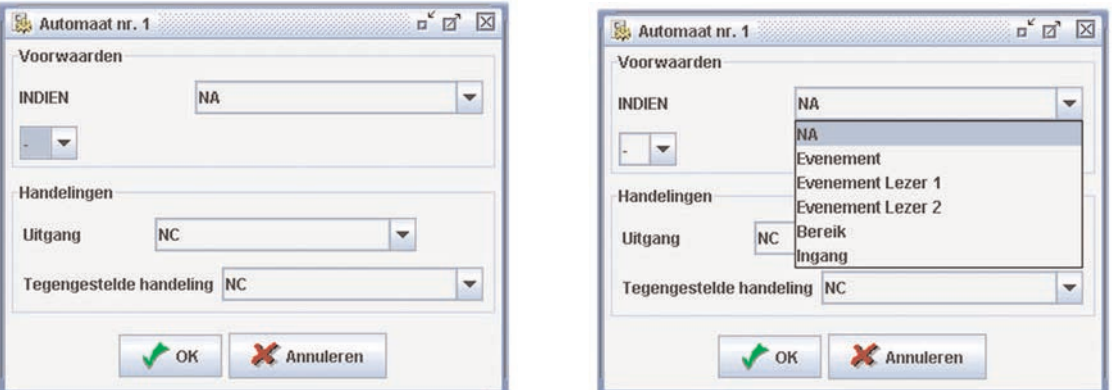

De werking op de verschil-

lende uitgangen en hun tegengestelde handelingen in het voorkomende geval.

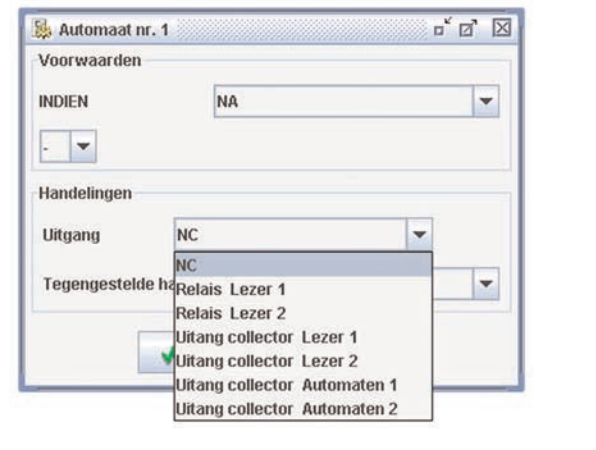

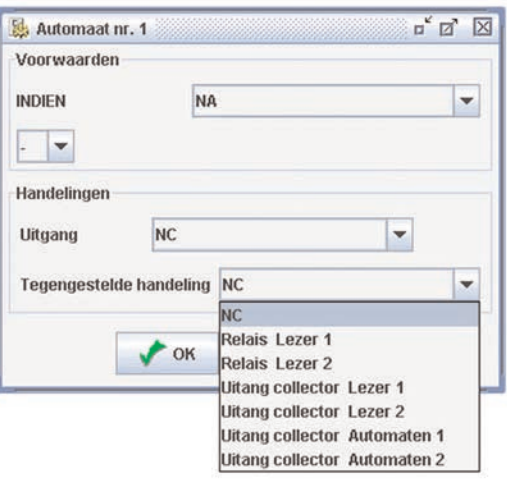

Voorbeeld met een complete configuratie:

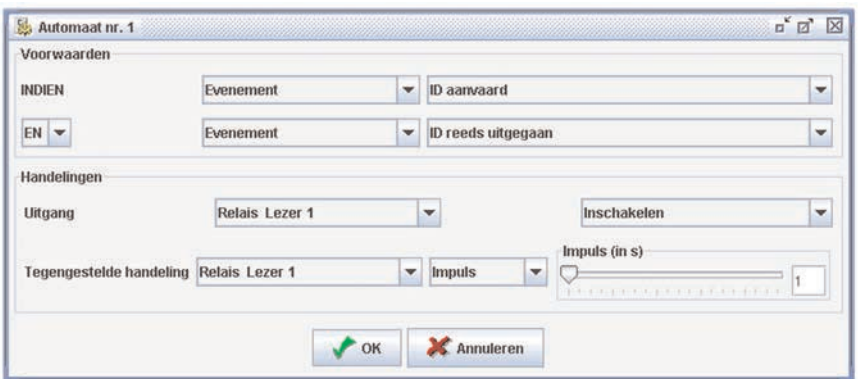

Relatie tussen de in een automaat ingestelde handelingen en de aansluitingen op de centrale:

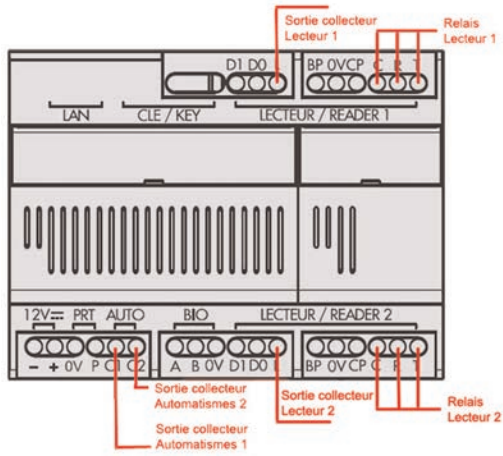

Kenmerken van de uitgangen van de collectoren:

- **•** 100 mA
- **•** 12 V

Aansluitvoorbeeld:

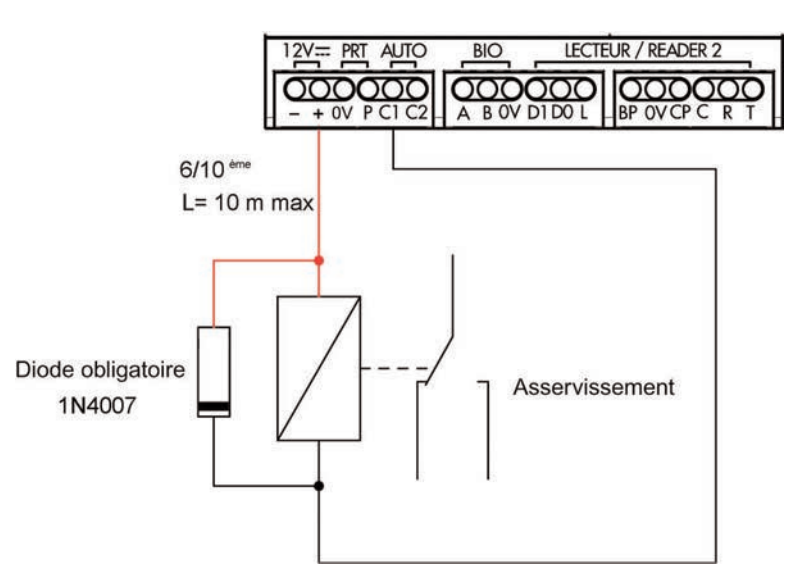

# L7 legrand®

télex : 580048 F télécopieur : 05 55 06 88 88

LEGRAND FRANCE VOF met een kapitaal van 6 200 000 euro CS Limoges B 389 290 586 (92 B 412) Bedrijfscode 516 J Intracommunautair BTW-nr.FR 15 389 290 586 **Hoofdkantoor** 128, av. du Maréchal-de-Lattre-de-Tassigny 87045 Limoges Cedex - France  $\frac{1}{28}$  05 55 06 87 87 +